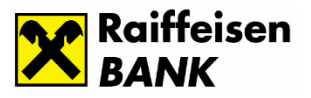

## **ÜGYFÉLTÁJÉKOZTATÓ A DOKUMENTUMOK HITELESÍTÉSI FOLYAMATÁRÓL**

Az **azonosításra visszavezetett dokumentum-hitelesítés** szolgáltatás (**AVDH**) azon magánszemélyek részére nyújt kényelmes megoldást, akik rendelkeznek Ügyfélkapu belépéssel. A magánszemélyek így hitelesíteni tudják az elektronikus dokumentumokat, és az ennek eredményeként létrejövő teljes bizonyító erejű magánokirat felhasználható a Babaváró hitel, CSOK és Otthonteremtési Kamattámogatott lakáshitel igényléséhez.

## **AVDH hitelesítés menete**

**0)** Az AVDH hitelesítés használatához **Ügyfélkapu regisztráció** szükséges.

Ha még nem rendelkezik Ügyfélkapu hozzáféréssel, regisztráljon bármelyik regisztrációs szervnél (például okmányirodában) vagy online, amennyiben 2016. január 1-jét követően kiállított érvényes személyazonosító igazolvánnyal rendelkezik.

## **1)** Lépjen be az **[AVDH szolgáltatás oldalára](https://magyarorszag.hu/szuf_avdh_feltoltes)** itt.

## **2) Hitelesítendő fájl kiválasztása**

A hitelesíteni kívánt fájl kiválasztásához húzza be a dokumentumot vagy "Klikkeljen ide a tallózáshoz" mezőbe kell kattintani. Ekkor a felugró tallózó ablakban a saját gépéről válassza ki azt a fájl, amelynek hitelesítését el szeretné végezni.

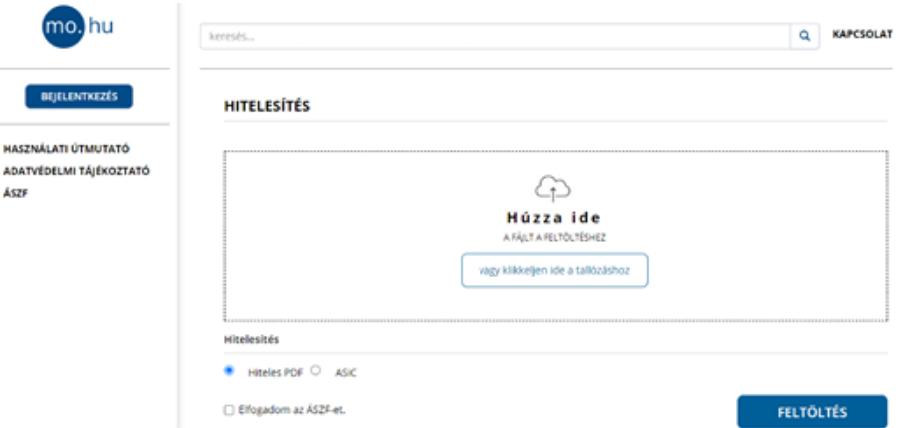

A Hiteles PDF típusú eljárással csak 20 megabyte méretkorlát alatti pdf típusú fájlokat lehet hitelesíteni. Ha nagyobb fájlt kíván csatolni, akkor válassza az ASIC típusú hitelesítést

**3) Küldés hitelesítésre** Az ÁSZF-jelölőnégyzet kipipálásával fogadja el az Általános Szolgáltatási Feltételeket, majd nyomja meg a "feltöltés" gombot.

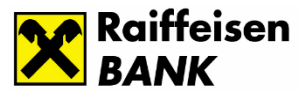

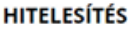

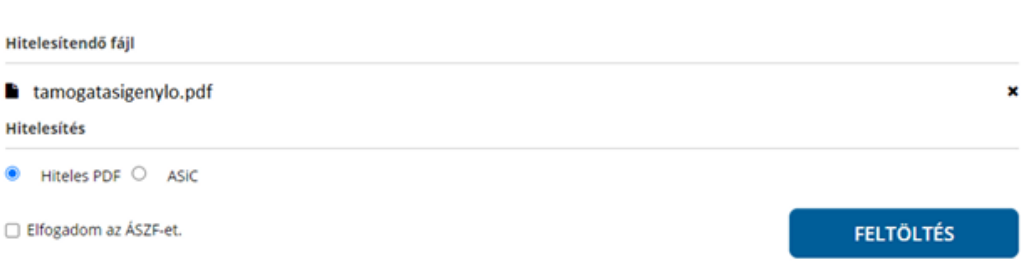

**4) Azonosítás** Feltöltés után azonosítsa magát ügyfélkapus felhasználónevének és jelszavának megadásával

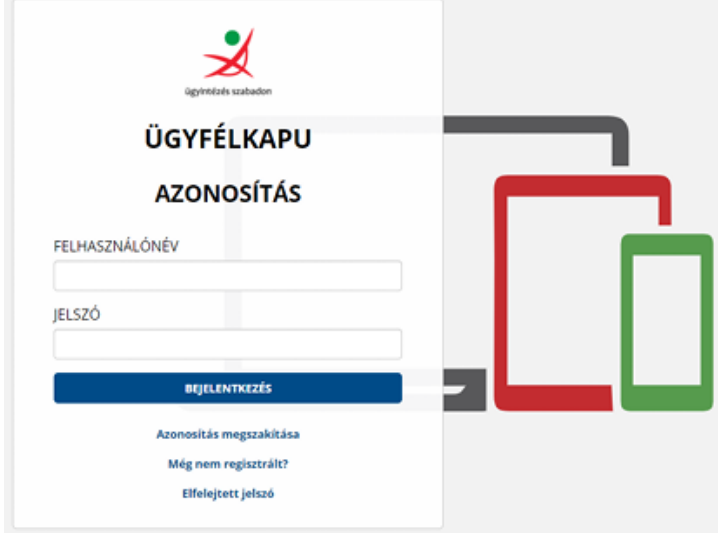

**5) Letöltés** Sikeres azonosítás után az AVDH rendszerben a Nemzeti Infokommunikációs Szolgáltató Zrt. hitelesíti a dokumentumot, melyet az oldalról közvetlenül töltsön le.

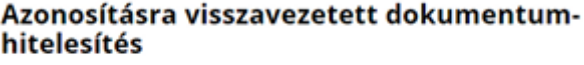

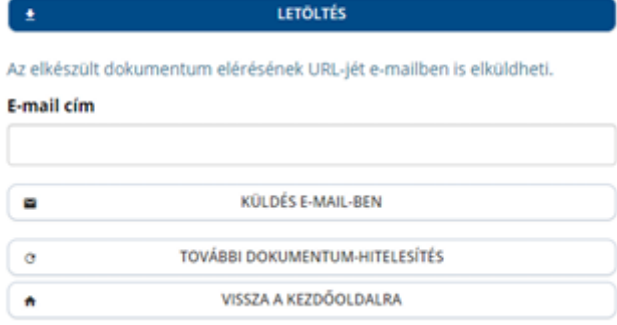

**6) küldés a hitelszakértőnek** Kérjük, hogy a hitelesített pdf dokumentumot e-mailen küldje meg a Hitelszakértőjének.